# **Paragon v5.32 Release Enhancements**

## **Homepage Calendar**

*New Look and Feel and additional functionality!* This release will introduce new functionality and an updated interface for the Home Page Calendar. Key enhancements include the ability to add recurring events, All Day events, include hyperlinks via the rich text editor and integration with Paragon functionality such as Calendar Tasks and Listings Due to Expire.

## **Mapping**

Several corrections and interface improvements will be made to Mapping, including a new easy to use interface for editing shapes.

## **Report Views**

#### **Custom Report Views: New Icons for MLS and Office**

*For Better Flexibility!* New icons will now display on Custom views within the Reports menu which defines the type of report.

# **Contacts/Notifications**

#### **Addition of Expiration Date to Contacts Management**

*For Fast Access to Pertinent Information!* An End Date for Notifications is available in the Contact grid to easily see when an active Notification is set to expire.

# **CMA**

#### **New Basic CMA Presentation Template**

*Per customer request,* a new Basic CMA Template is available, this template has limited graphics and coloring which will not conflict with Office Branding

## **Update to Financial Calculators**

Several updates have been made to the Financial Calculators

## **Enable Expiration Notices for Partial Listings**

*For expanded functionality,* the MLS can now activate expiration notifications for Partial Listings. These emails will follow the same 7 day notification as the standard Listing expiration emails.

# **MLS Documents: MLS, Firm and Office Levels**

*For expanded functionality,* The MLS can now elect to allow for Firm and Office Level sections within the MLS Documents section. Each section is an optional configuration. Each section will display per the security settings for each user.

# **Example of New Functionality**

**The following section contains changes that are active system wide and will be available to system users based on their assigned security levels.** 

# **Homepage Calendar Enhancements**

This release introduces new functionality and an updated interface for the Home Page Calendar.

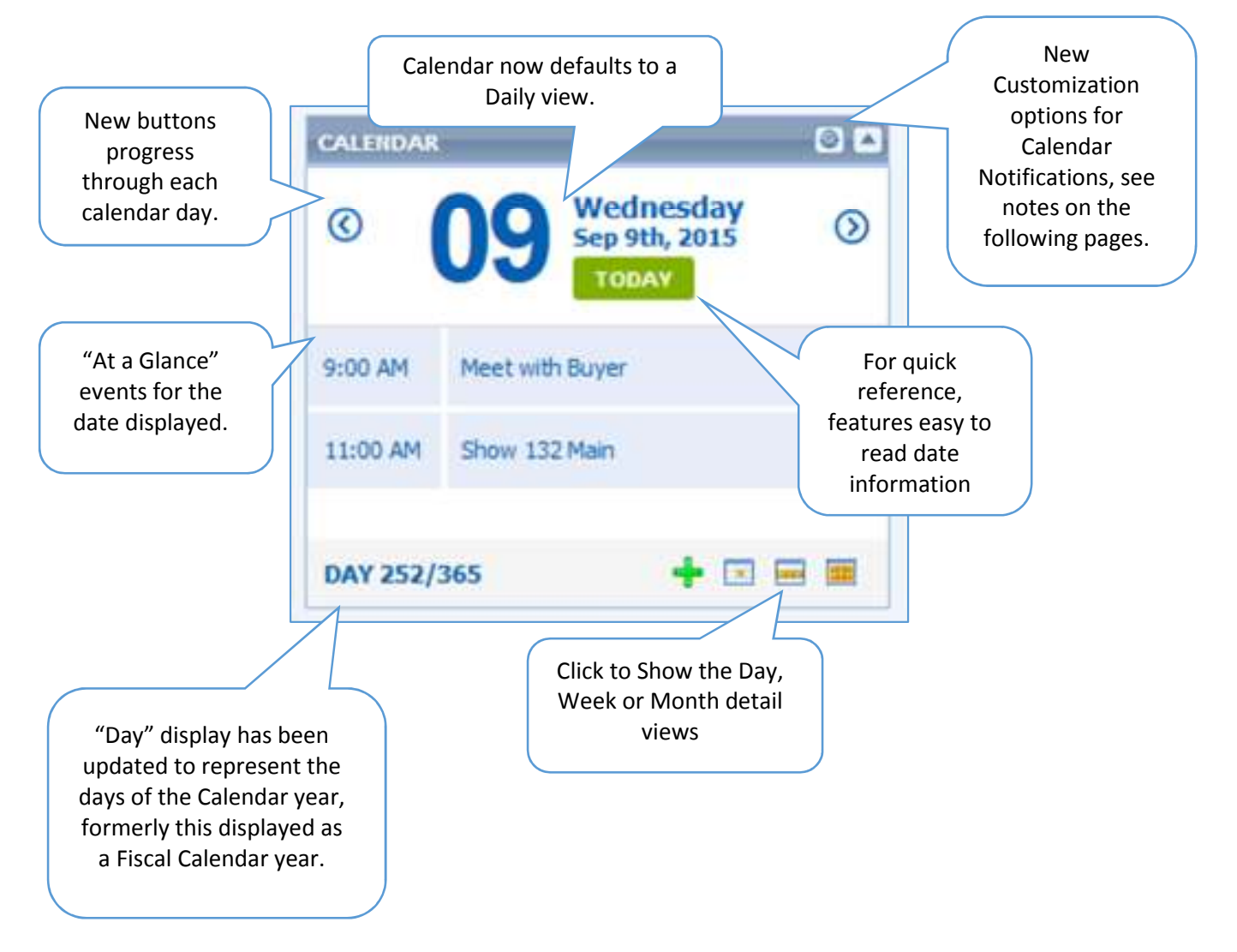

#### **New Customizable Options**

New options are available which allow the user to select Listings due to Expire, Contact Tasks and Tour and Open house to appear as events on the calendar widget.

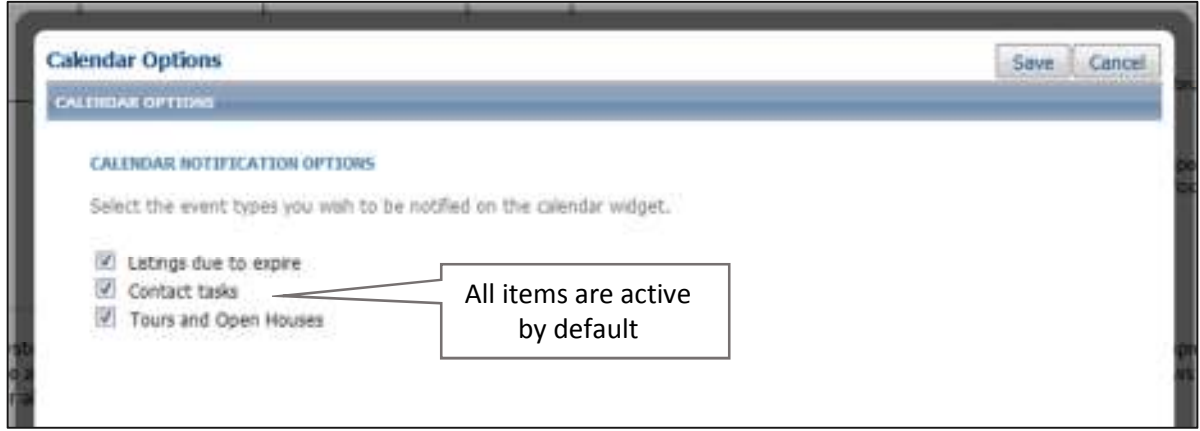

**Note:** Tour and Open House will only display for those MLS who have the module active.

## **Calendar Entry Controls**

The interface has been updated with a new look and feel and the Rich Text Editor is now available for use when setting up Events. The editor includes the ability to add Hyperlinks to Calendar events.

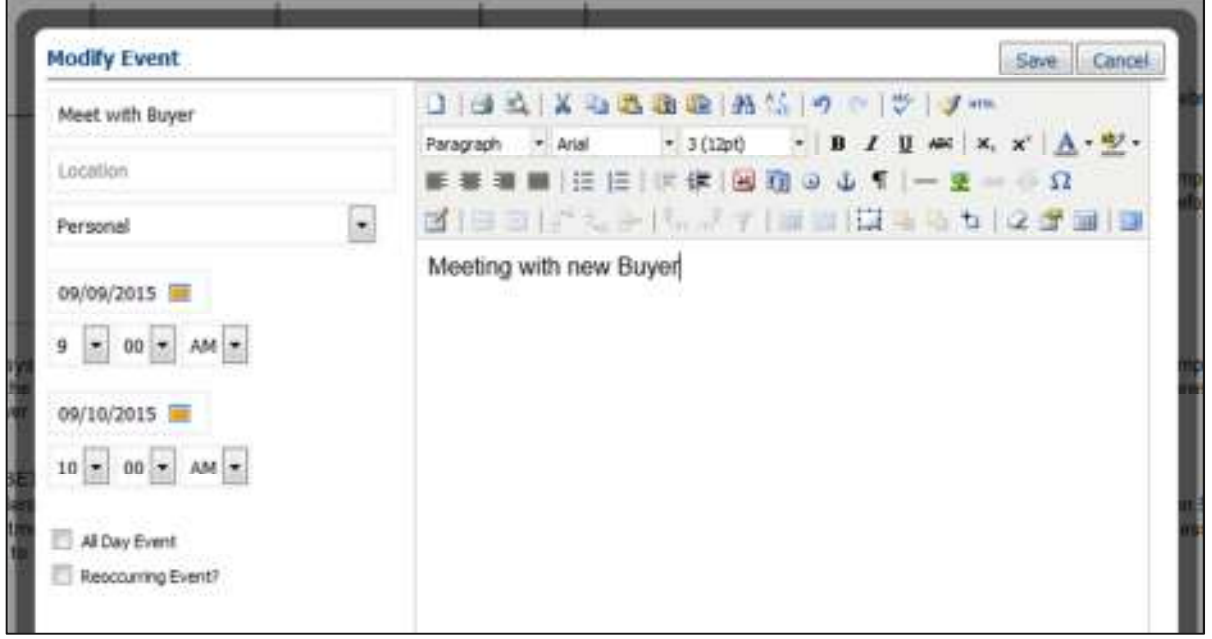

# **All Day & Recurring Events**

Calendar events can now be scheduled for All Day and recurring events can be scheduled.

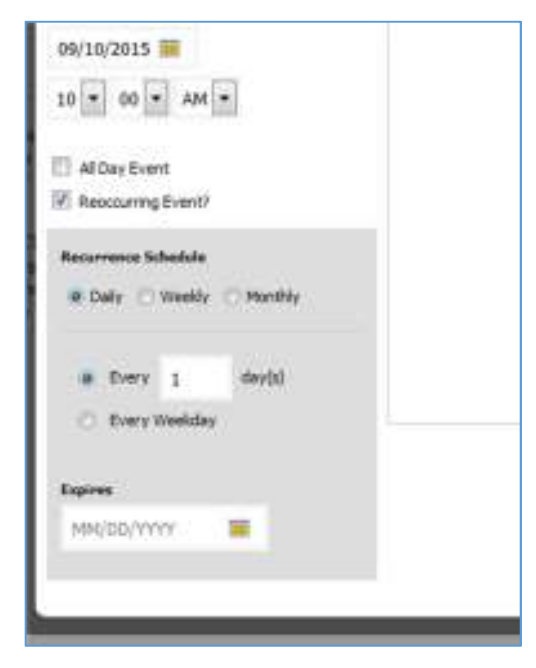

# **Views: Today, Month, Week, Day**

#### **Month View**

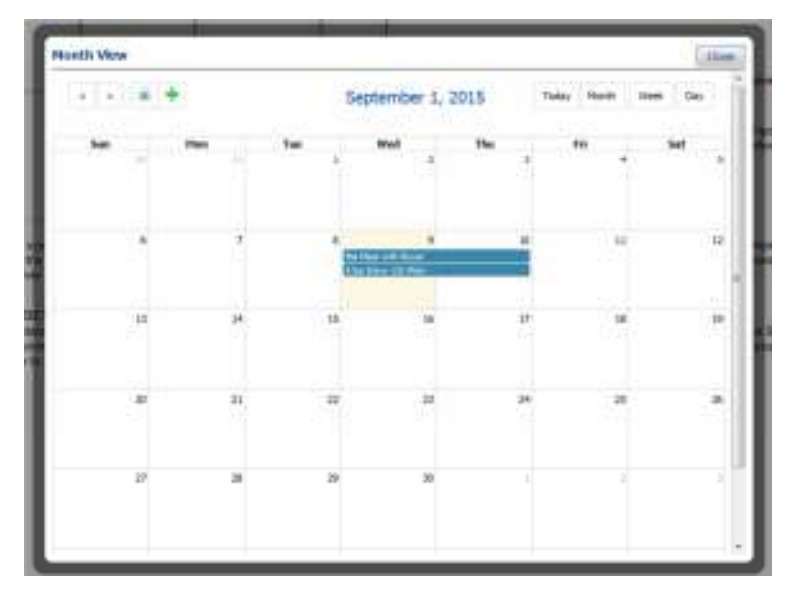

#### **Week**

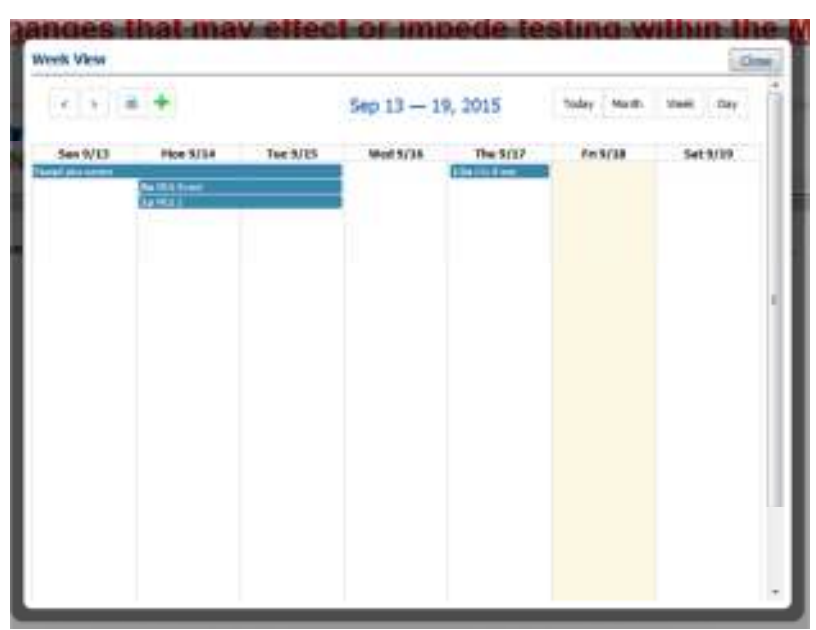

## **Day View**

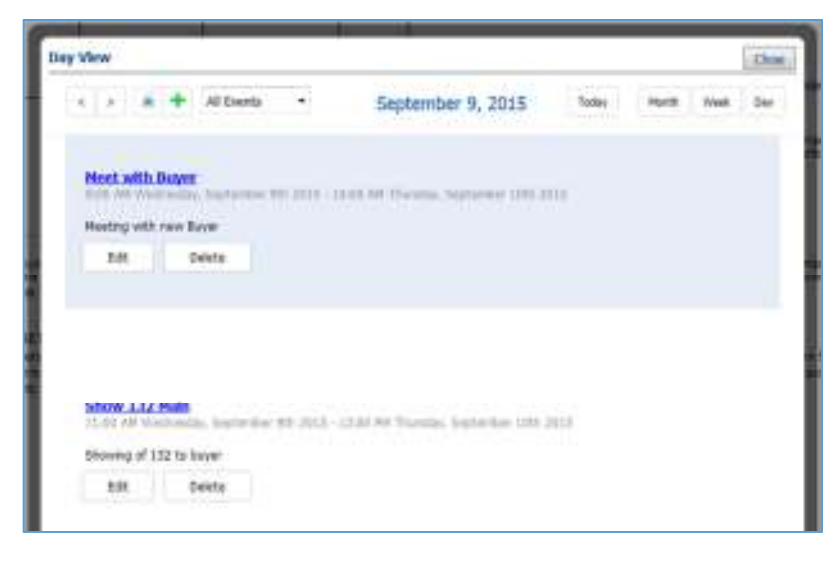

# **Mapping**

With the 5.32 release several corrections and interface improvements were made to Mapping.

#### **New Shape Manager**

A new easier to use interface for managing Map Shapes has been added. This resolves two issues when working with Map Shapes.

- a. Overlapping shapes would not allow for the edit of the lowest shape
- b. Could not edit shape when parcel lines were enabled

Once Shapes are added to the Map, the option to "Edit" will display. Selecting this new edit button will open a shape menu control on the left that allows you to edit, hide, and include/exclude each shape created.

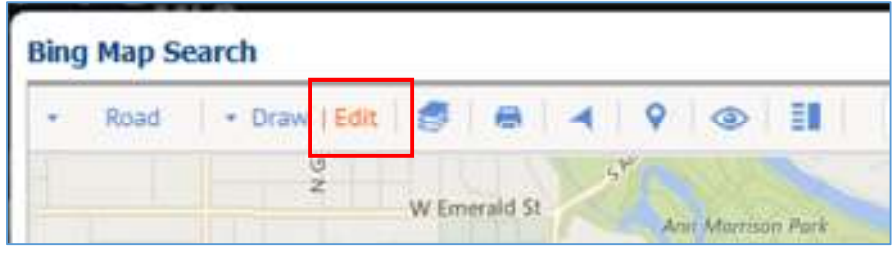

#### Edit Shape Controls

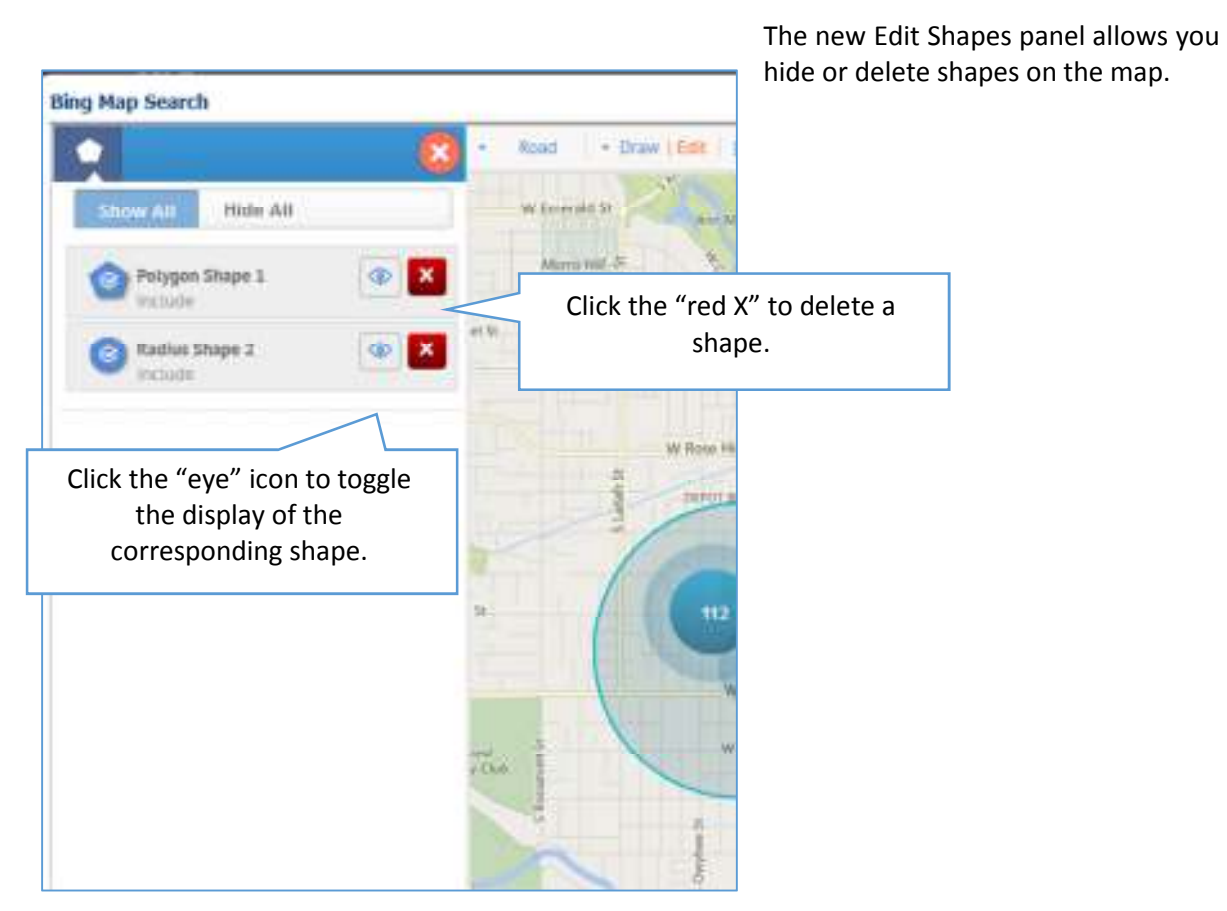

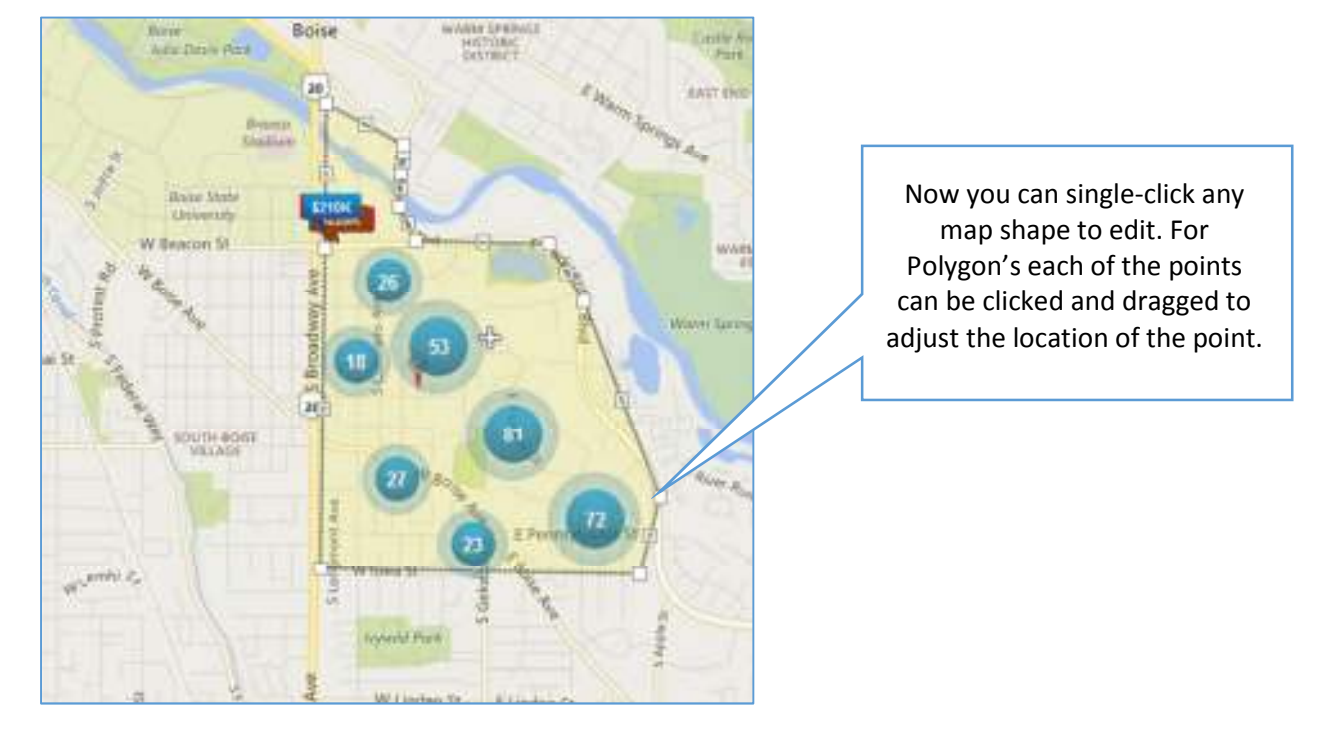

Shapes can now be edited directly, when in "Edit" mode, single click the shape to edit!

#### **Tooltips now will not display right away**

From customer feedback, when a map control item is rolled-over, the tool-tip will display after 2- 3 seconds.

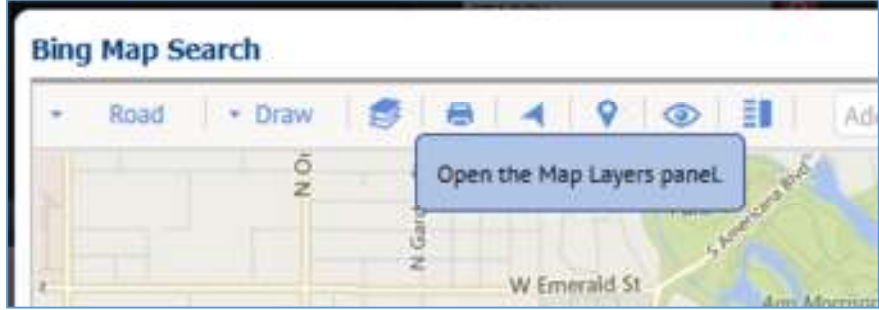

#### **Drawing shape tooltip is in the way when drawing**

Formerly, when a shape was drawn, a tool tip would appear next to the cursor while drawing a shape. It will now appear in the bottom left of the Map, so it is out of the way of the cursor when creating a shape.

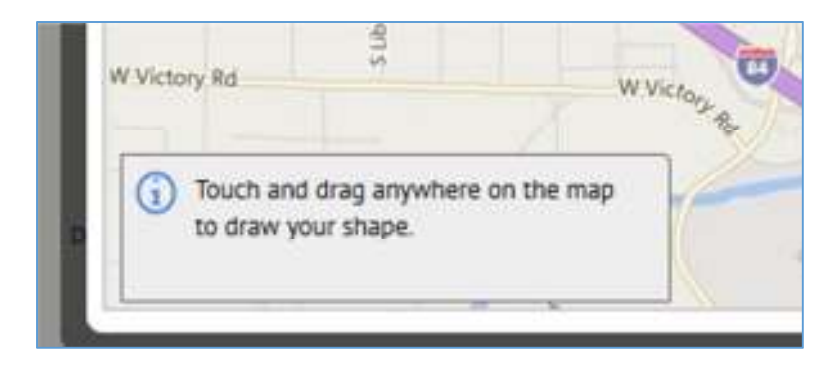

## **Miles/KM Search: Addition of the use of the Enter key**

Prior to this release after entering a number a User would have to click on the Draw button. Now, using the Draw button or the Enter key to activate the display of the radius.

For clarification, "*mi"* has been changed to "*miles"* in the radius from center of the map field.

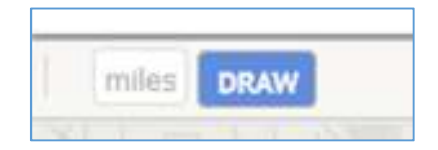

## **Map Icon in the Hyperlink View**

The Map Icon on the Listing Views will default to the Bing Road Map.

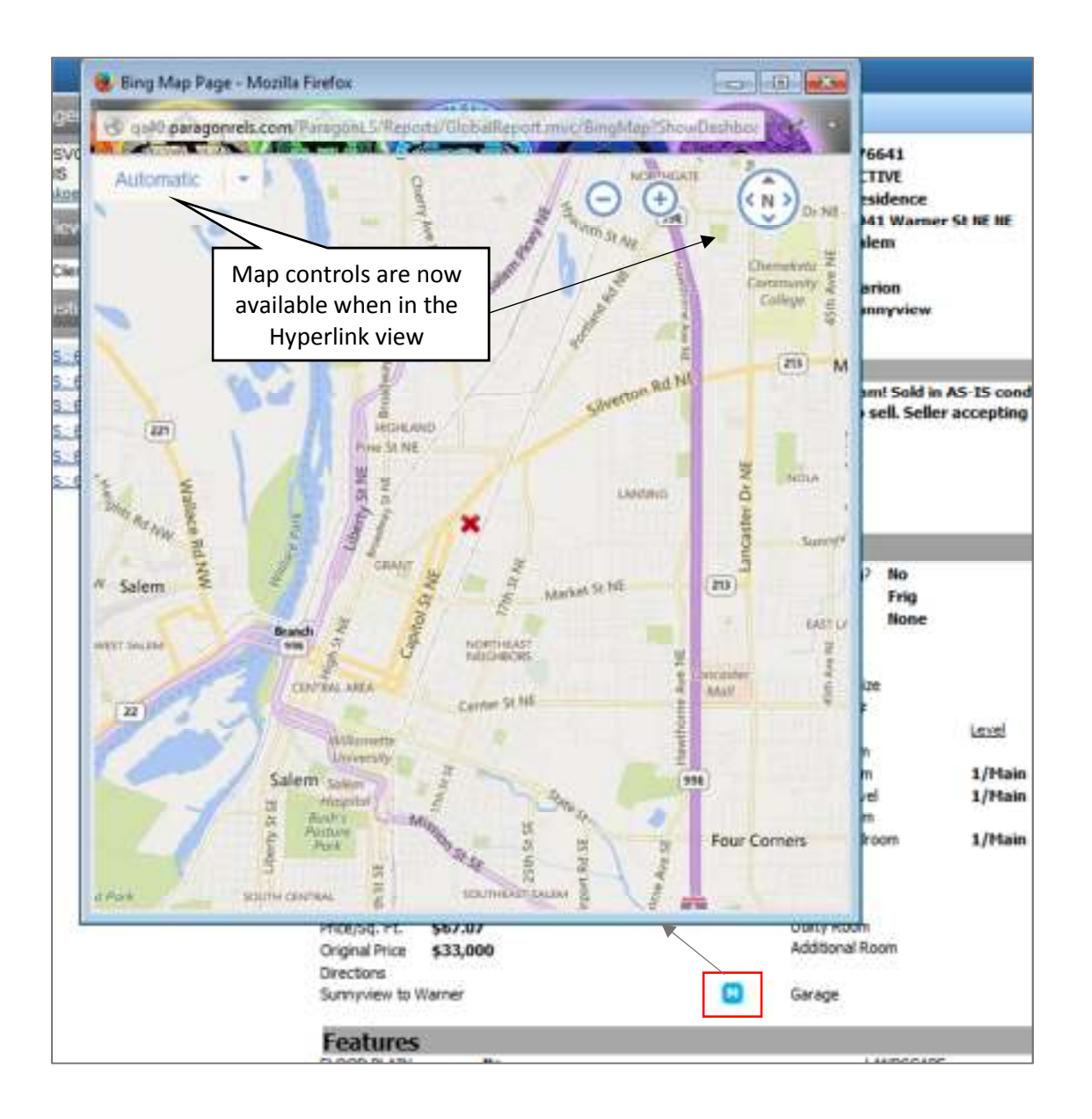

# **Default to Auto Display**

Formerly, all custom reports were converted to "Road". The map on custom reports will now to default to Automatic to allow for easy zooming in on the embedded Maps.

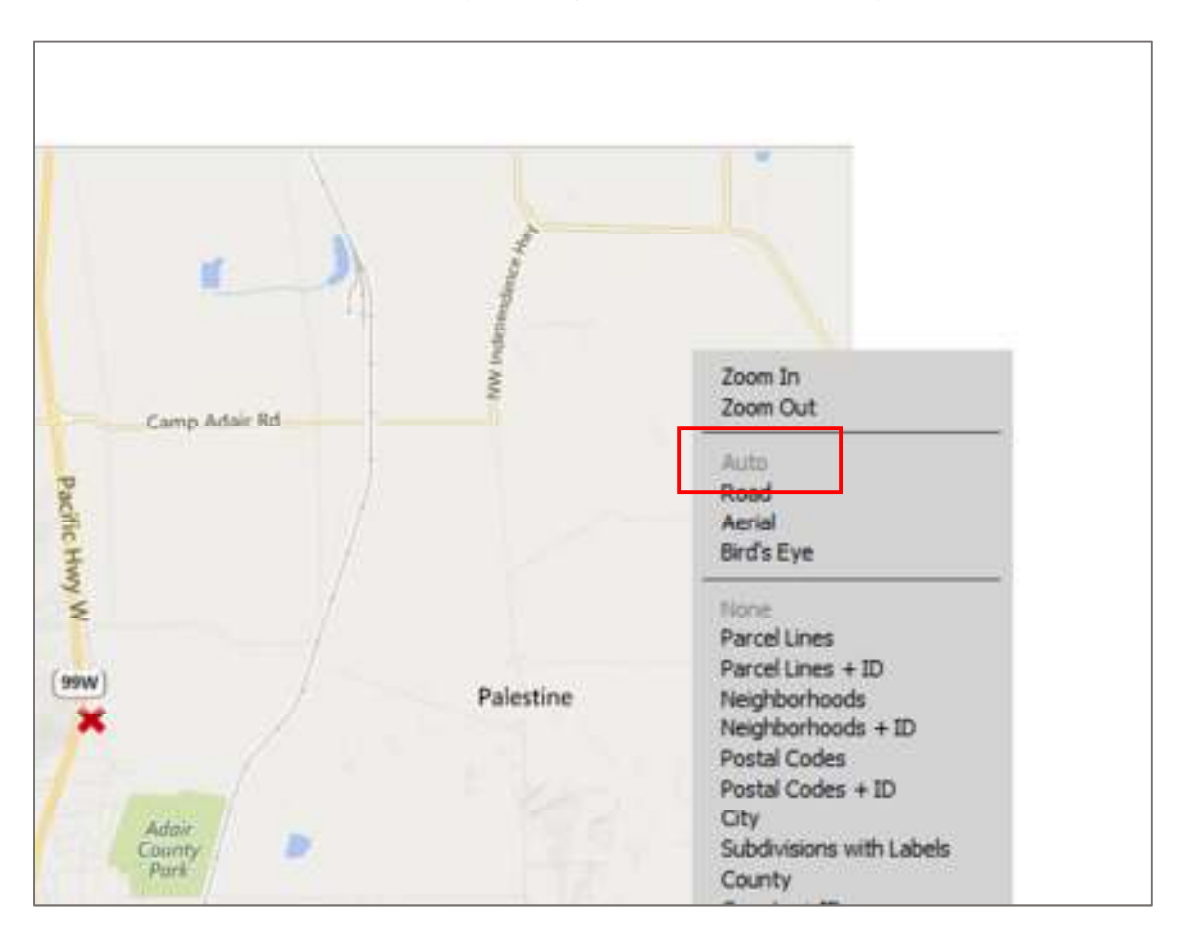

# **Printing of Bing Map**

Improvements have been made to the Bing Map View Print output, the map will default to

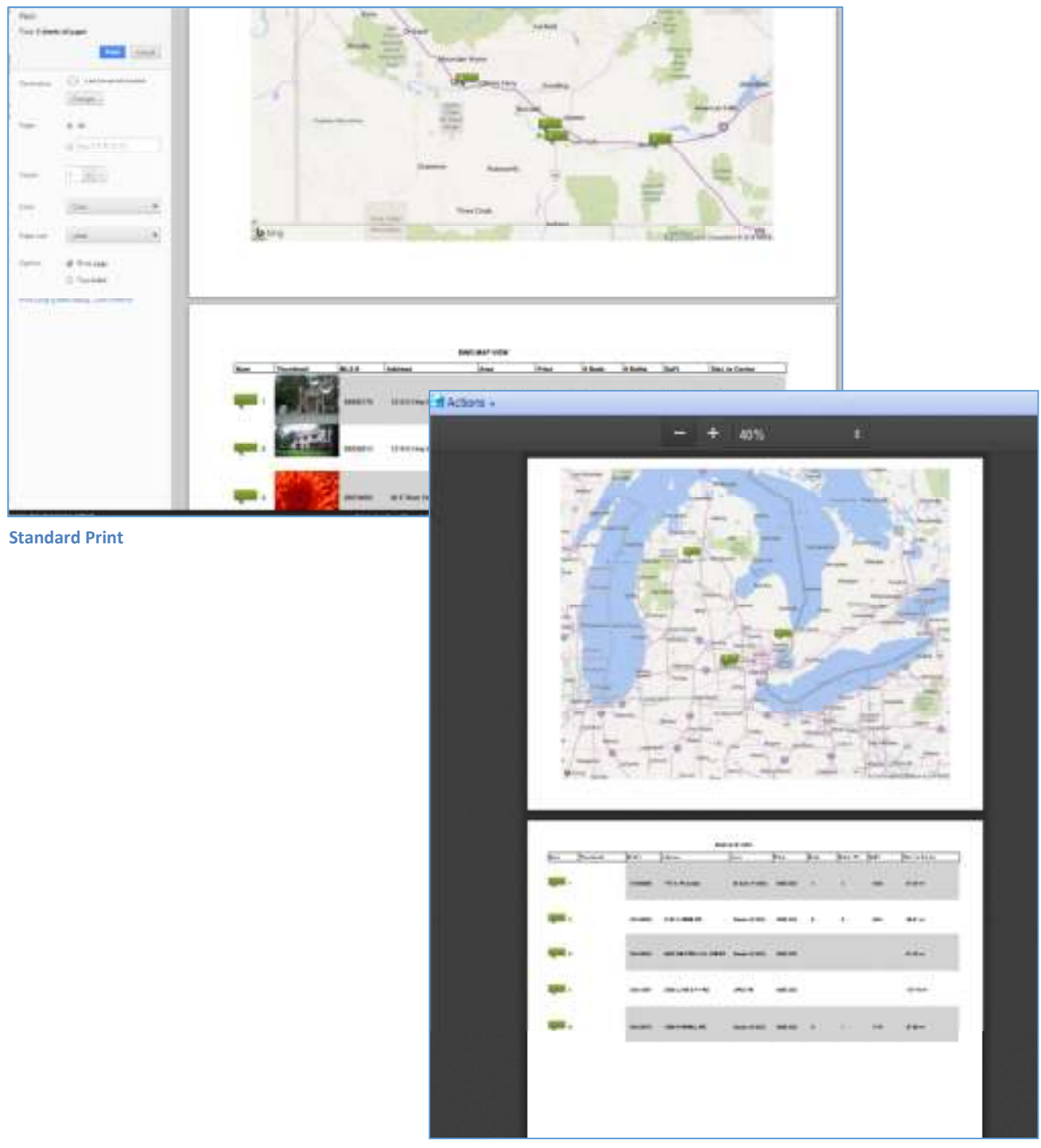

**Print from PDF**

Landscape on the first page and the details will print out on the subsequent pages.

## **Report Views**

#### **Custom Report Views: New Icons for MLS, Office, Firm and Agent**

New icons will now display next Custom views within the Reports menu which defines the type of report.

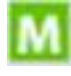

Reports created at the MLS Admin Level

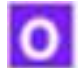

Reports created at the Office Level

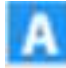

Reports created at the Agent Level

#### **Report Recycle Bin**

A Recycle Bin has been added to the bottom of the Reports menu folders. Users can drag unused reports to this container in order to clean up the Report folders.

**Important:** This is a container for unused reports; they will not be deleted from the system.

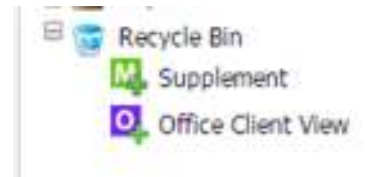

Click + to the report to return it to its original Report Folder location.

# **Contacts/Notifications**

#### **Addition of Expiration Date to Contact Management**

Several customers have requested that the Contacts' Saved Search End Date be added to the displayed columns to easily see when the saved search end date is approaching for their contact.

Following this release, the End Date will now be displayed under Contacts > View/Manage Contacts > Expand the Saved Search Summary using the + sign to the LEFT of the Contact Name > End Date column in the Saved Search Summary to the right of the Last Notified column. It is the closest end date to today's date for all notifications setup for that Saved Search.

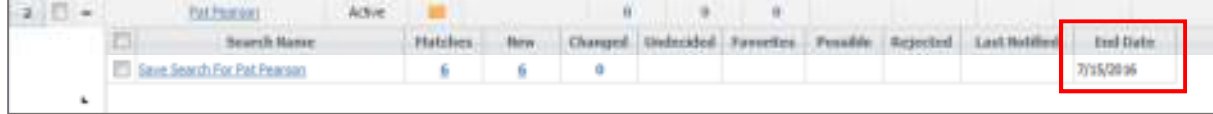

#### **Client Connect Notifications: Agent Recommended**

An improvement was made to the Agent Recommended Listings for Client Connect, when Listings are added to Agent Recommended a new notification email, for both standard and Client Connect notifications, will be generated for the consumer.

# **CMA**

#### **New Basic CMA Presentation Template**

Per customer request, a new Basic CMA Template is available, this template has limited graphics and coloring which will not conflict with Office Branding

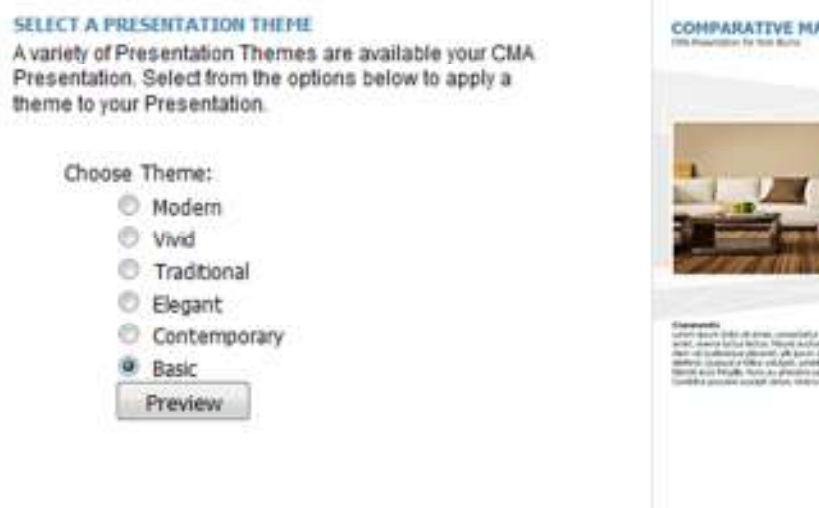

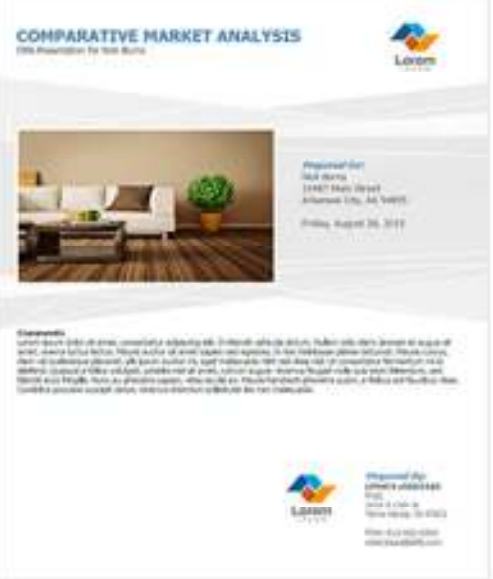

#### **Update to the CMA Presentation: Step 5 – Agent Resume**

Clarification was made to the Agent Resume setup in Step 5 of the CMA Presentation setup. Verbiage was added to direct users to the CMA Preferences section to remind them they can update the default information.

*Please select an Agent Resume from the available list. Any edits to the selected resume will be saved when the CMA presentation is saved. To create or edit your Agent Resumes, you should navigate to (Preferences - CMA - Presentation Setup - Agent Resume).*

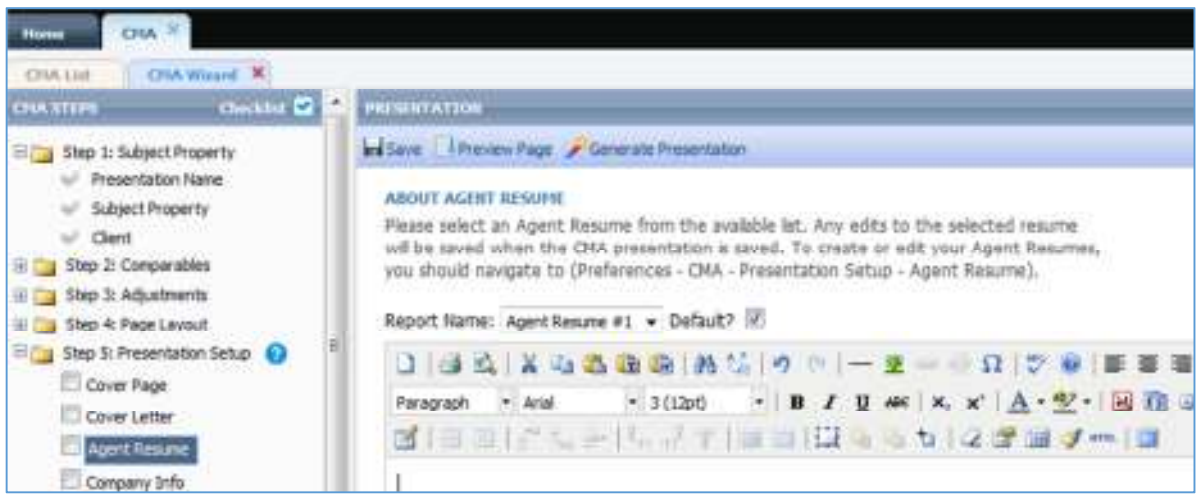

## **CMA Packet – Summary Field Preferences Tool Tip**

With this release the verbiage has been updated in the field customization for the CMA Quick View and Vertical Report (in the CMA Presentation). Since this Field Preferences setup is also for the fields on the Adjustments page in the CMA Presentation, this was appended. Also an information icon was added that on mouse-over over explains that adding Remarks to this report may lead to undesirable results in the report view and clarifying which reports this field preference setup

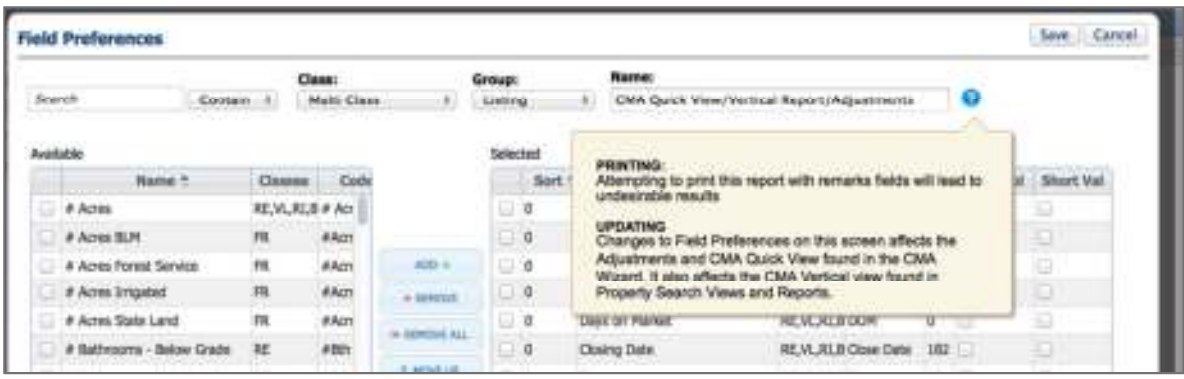

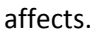

# **Email**

If an invalid email address was accidently entered into any of the email address lines in a message a warning will now display that an invalid address is present. A back button is available to navigate back to the email form and correct the error.

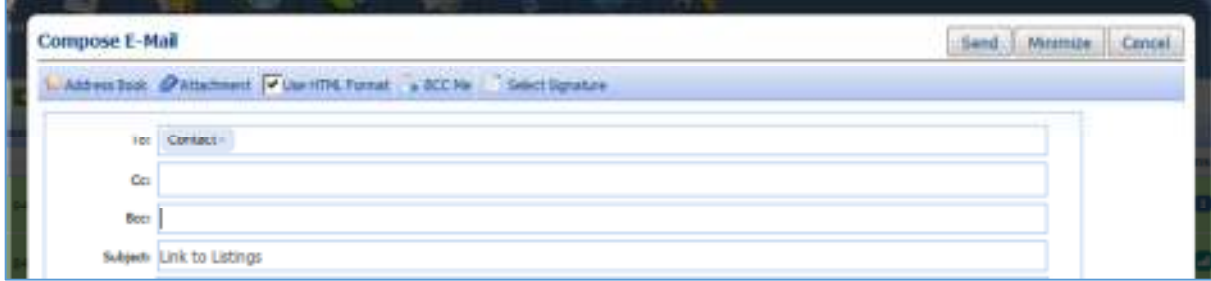

Message:

*An error occurred: Invalid email address TO: Contact An error occurred: There were no valid email addresses provided. Click the Back button above.* 

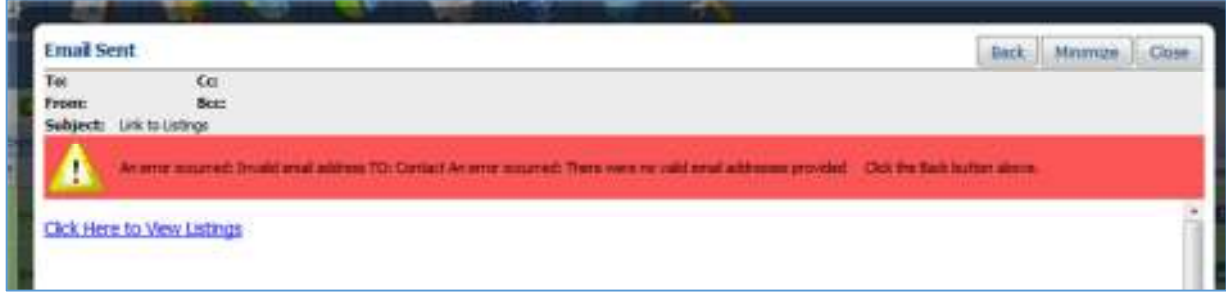

# **Update to Financial Calculators**

The following updates have been made to the Financial Calculators:

- 1. Buyer's Cost Calculator (US): Incorrect calculation for Pre-paid Interest in Buyer's Cost Calculator
- 2. Collapse control for charts was appearing in the Report View, which was causing print issues if/when chart was collapsed

# **Market Monitor: Improvements to the Criteria Summary**

An addition was made to the Market Monitor where the criteria summary did not correspond with the displayed results. The Criteria Summary will now include all the filters applied to the Market Monitor along with the date the search was performed.

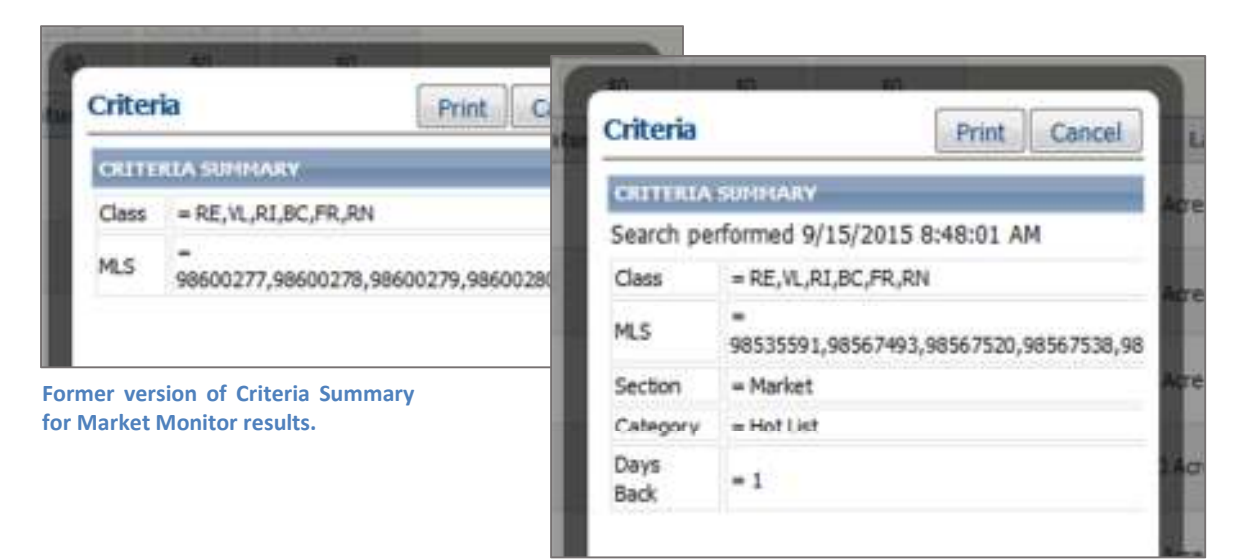

**New version of Criteria Summary for Market Monitor results.** 

# **MLS Documents: MLS, Firm and Office Levels**

The MLS can now elect to allow for MLS, Firm and Office Level sections within the MLS Documents section. Each section is an optional configuration. Each section will display per the security settings for each user.

- **MLS Docs:** Displays for all users
- **Firm:** Displays for users who are members of a Firm
- **Office:** Displays for users assigned to an Office

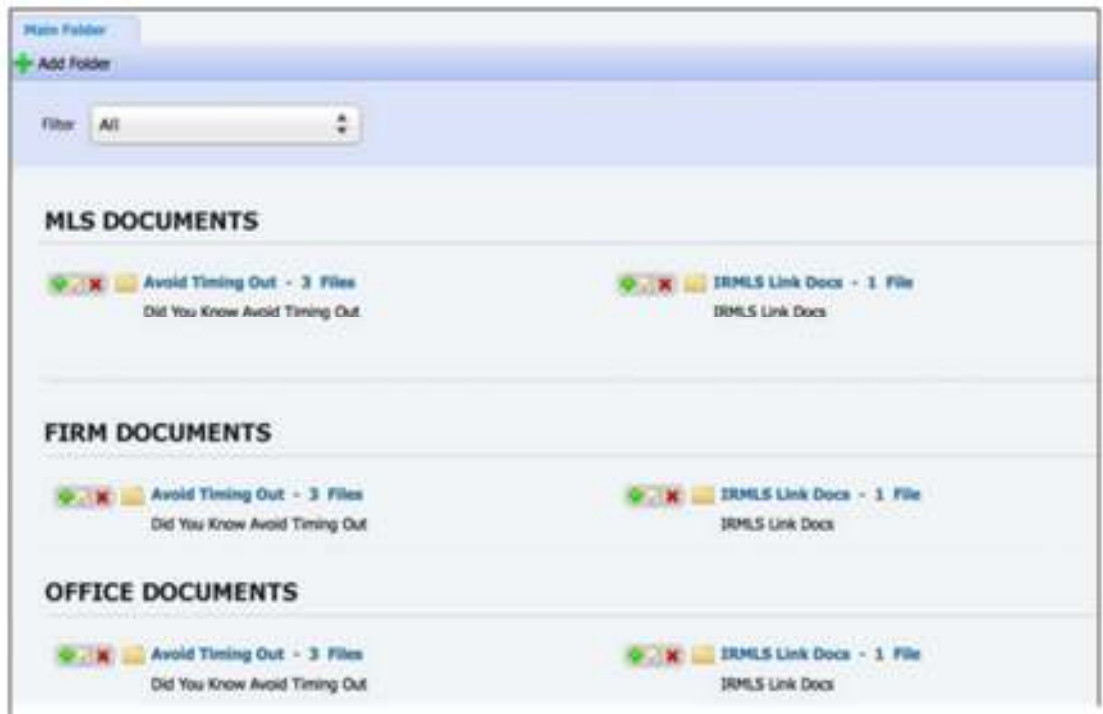

#### Sandicor Field Changes:

88888 = Within USA (Paragon system has all the Zips for California) but 88888 might be needed if a new Zip Code is added within CA and of course 88888 should be used for all other states in the US that might be listed with Sandicor.

A listing in Indio, CA should have a correct Zip code within the Zip Code Table.

Ohio Listing would have 88888

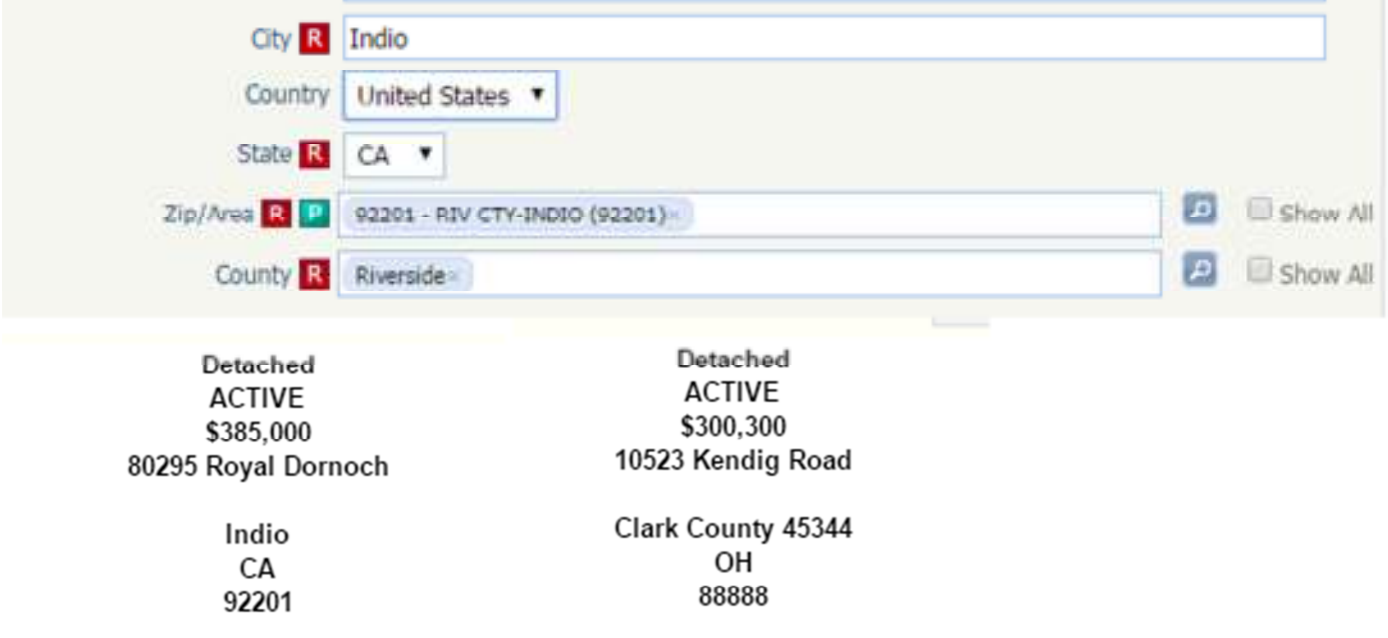

# **99999= Outside of USA**

Country has been added – defaulting to United States and now includes Mexico as part of the drop down values.

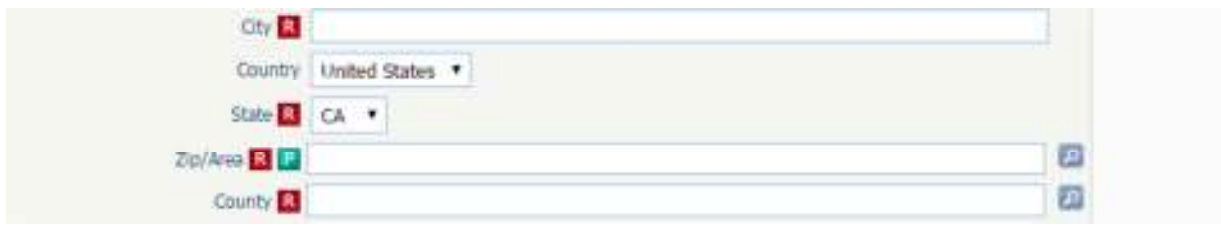

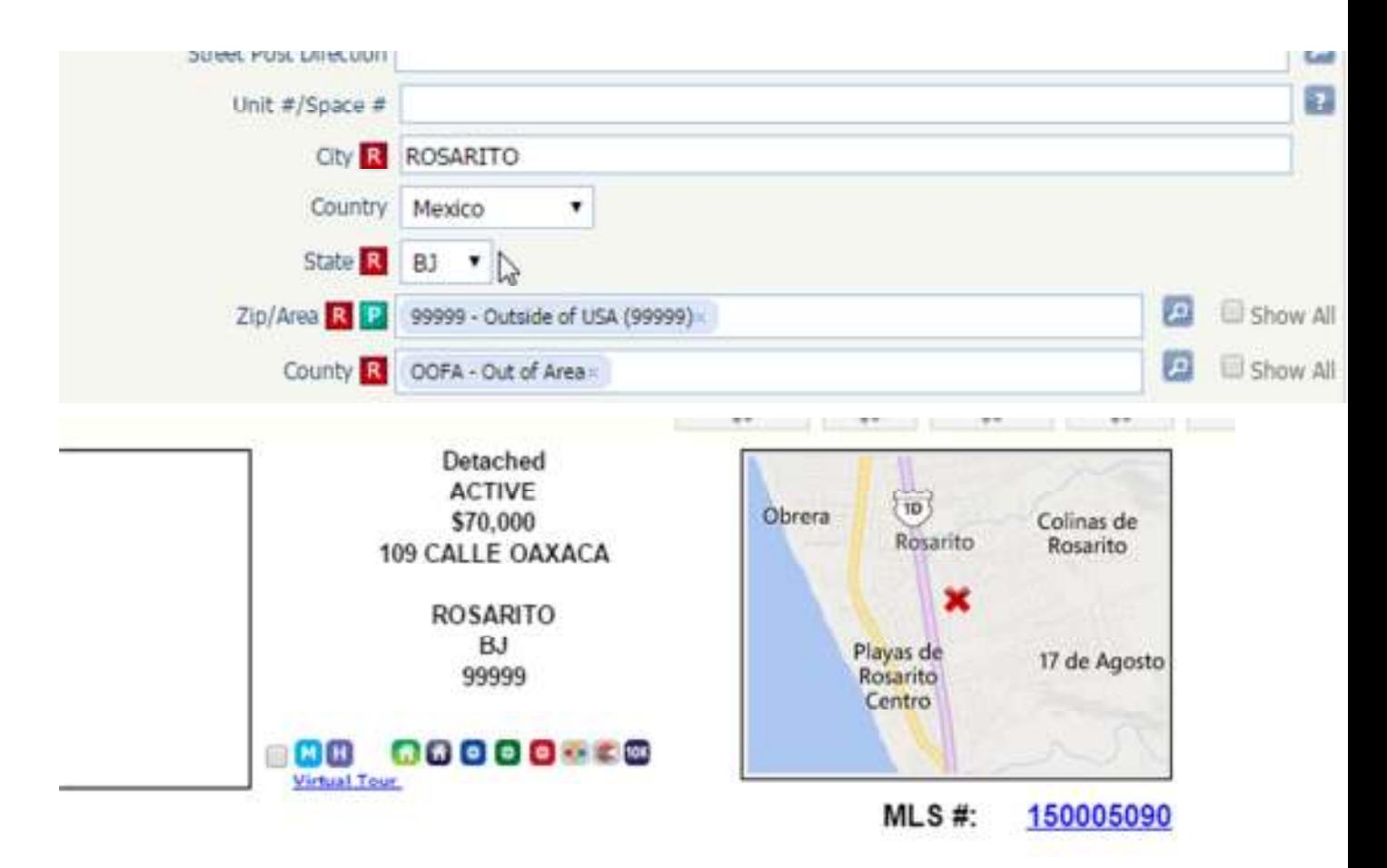

STATES Added for Mexico

BJ – Baja California

BS – Baja California Sur

SO – Sonora

![](_page_18_Picture_5.jpeg)

## **New Field for Matterport/3D Videos**

Here is a sample of the type of 3D video the Matterport System does: https://my.matterport.com/show/?m=pQbEuaeiaAW

![](_page_19_Picture_17.jpeg)

The Action Icon will look like this and will be coming soon.

![](_page_19_Picture_4.jpeg)